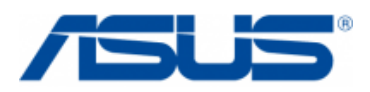

# **BIOS Update Instructions for ASUS NUC with Visual BIOS**

#### **Notes:**

- **The latest BIOS update files for ASUS NUC products are available on [Download Center.](https://www.asus.com/us/support/download-center/)**
- Downgrading the BIOS to an earlier version is not recommended and may not be supported. An earlier BIOS version may not contain the support for the latest processors, bug fixes, critical security updates, or support the latest board revisions currently being manufactured.
- If a BIOS update process is interrupted, your computer may not function properly. We recommend the process be done in an environment with a steady power supply (preferably with UPS).
- Before updating the BIOS, manually record all BIOS settings that have been changed (from default) so they can be restored after completing the BIOS update.
- All images in this example are for illustration purposes only. You need to select the correct BIOS files for your ASUS NUC.

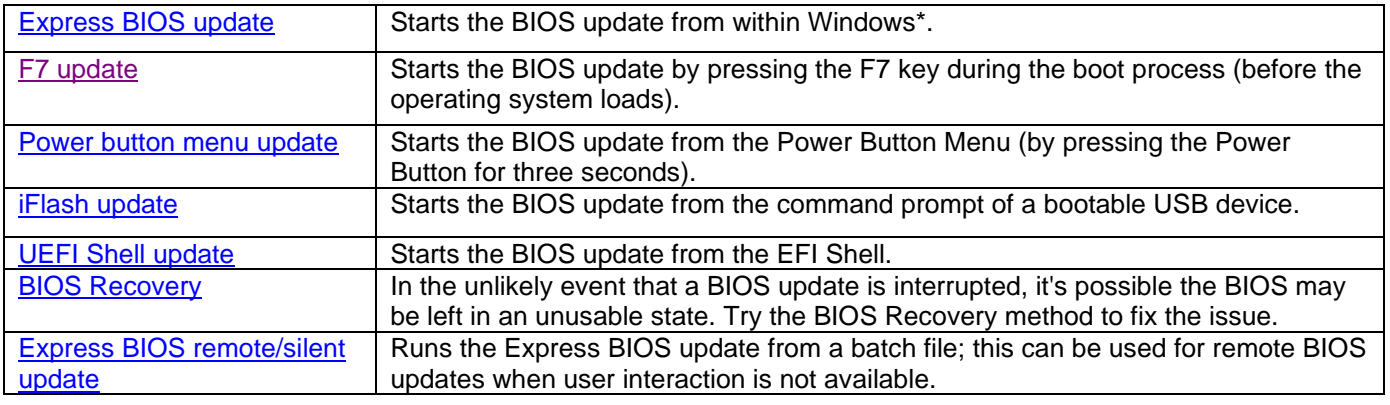

#### **Choose an update method**

After any BIOS update, ASUS recommends the following steps:

- 1. Press **F2** during boot to enter BIOS Setup.
- 2. Press **F9** to set BIOS default values.
- 3. Customize any BIOS settings, if desired (optional).
- 4. Press **F10** to save and exit BIOS Setup.

# <span id="page-1-0"></span>**Express BIOS Update Instructions**

1. Download and save the Express BIOS update file (.msi) to a temporary directory on the target computer. Example:

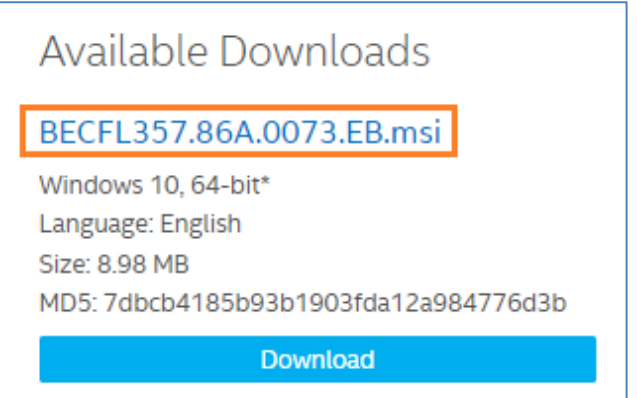

2. Double-click the \*.msi file to run the Express BIOS update.

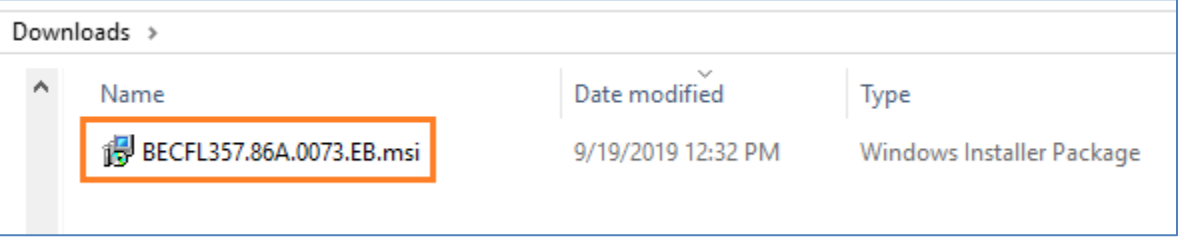

3. Click **Restart and Install BIOS** on the Welcome screen.

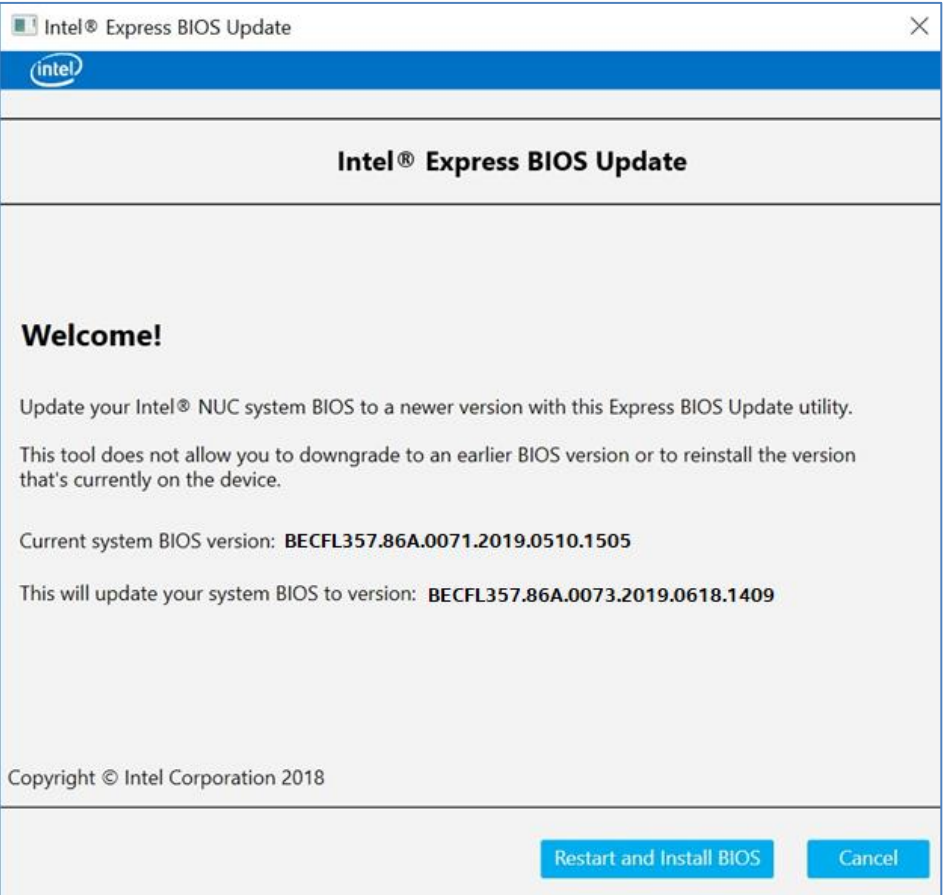

- 4. Upon restart, you will see the BIOS update process status window. **Do NOT at any time power off the computer at this stage.**
- 5. When the BIOS update is complete, the computer will boot back into Windows.

## <span id="page-2-0"></span>**F7 Update Instructions**

The F7 BIOS Flash Update allows you to update the system BIOS during the boot process and before the operating system loads.

1. Download the Recovery BIOS (.bio) file. Example:

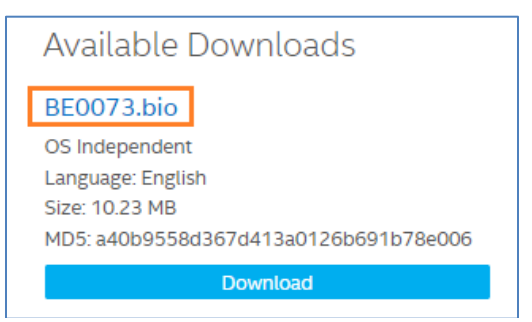

- 2. Copy the .bio file to a USB device.
- 3. Plug the USB device into a USB port of the target computer.
- 4. Shut down the target computer.
- 5. During boot, when the F7 prompt is displayed, press **F7** to enter the BIOS Flash Update tool.
- 6. Select the USB device and press Enter.

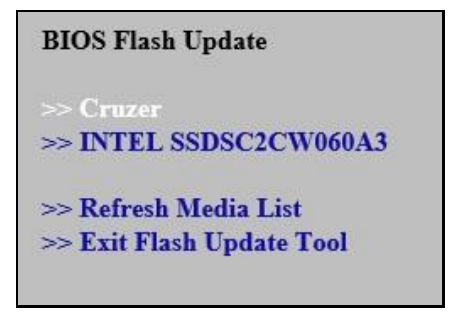

7. Select the .bio file and press Enter

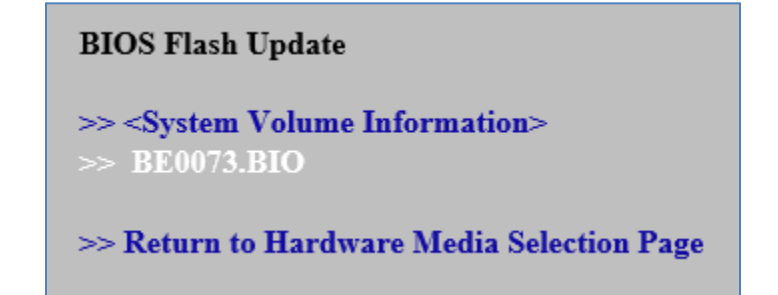

8. Confirm you want to update the BIOS by pressing Enter.

9. Wait 2-5 minutes for the update to complete.

### Flashing motherboard firmware:

Current revision: BECFL357.86A.0071.2019.0510.1505 Updating to revision: BECFL357.86A.0073.2019.0618.1409

Preparing image for Intel Management Engine firmware ... [done] Preparing image for BackUp Recovery Block firmware ... [done] Preparing image for BackUp MicroCode Block firmware ... [done] Preparing image for Boot Block firmware ... [done] Preparing image for Recovery Block firmware ... [done] Preparing image for MicroCode Block firmware ... [done] Preparing image for Main Block firmware ... [done] Preparing image for Graphic firmware ... [done] Flashing image for Intel Management Engine firmware ... [done] Flashing image for BackUp Recovery Block firmware ... [done] Flashing image for BackUp MicroCode Block firmware ... [done] Flashing image for Boot Block firmware ... [done] Flashing image for Recovery Block firmware ... [done] Flashing image for MicroCode Block firmware ... [done] Flashing image for Main Block firmware ... [done] Flashing image for Graphic firmware ... [done]

Flash update has completed successfully.

- 10. Remove the USB device.
- 11. Restart the computer.

## <span id="page-3-0"></span>**Power Button Menu Update Instructions**

The Power Button Menu Update allows you to update the system BIOS during the boot process and before the operating system loads.

1. Download the **Recovery BIOS** (.bio) file. Example:

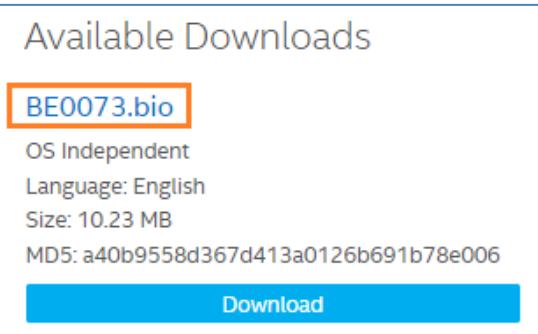

- 2. Copy the \*.bio file to a USB device.
- 3. Plug the USB device into a USB port of the ASUS NUC when it is turned off (not in Hibernate or Sleep mode).

4. Press the power button and hold it down for three seconds, then release it before the 4-second shutdown override. The Power Button Menu appears. (Options on the menu can vary, depending on the ASUS NUC model.)

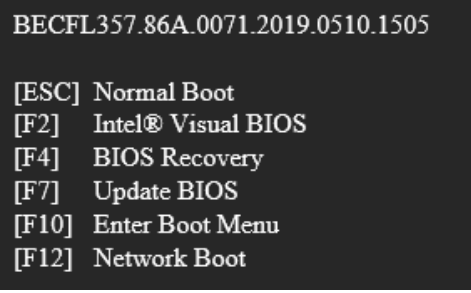

- 5. Press F7 to start the update.
- 6. Wait 2-5 minutes for the update to complete.

Flashing motherboard firmware: Current revision: BECFL357.86A.0071.2019.0510.1505

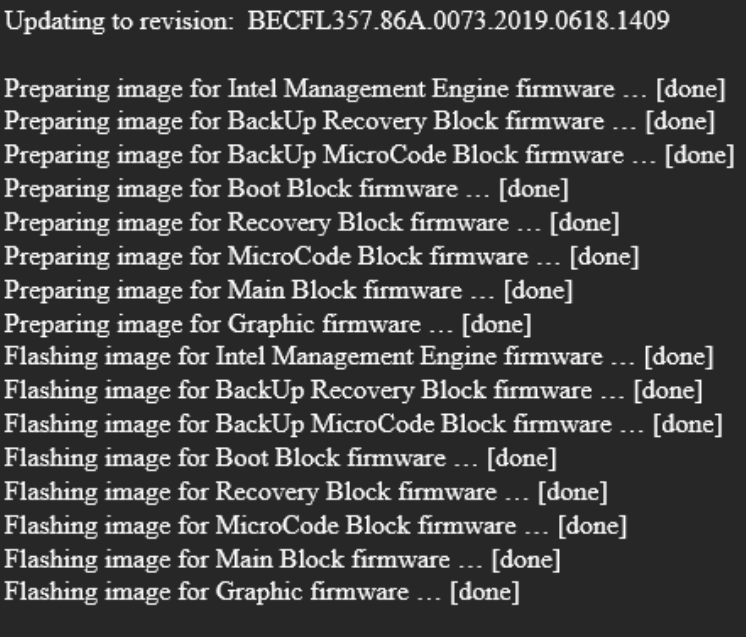

Flash update has completed successfully.

- 7. The computer will either turn off when the update is complete, or it will prompt you to turn it off.
- 8. Remove the USB device.
- 9. Restart the computer.

# <span id="page-5-0"></span>**iFlash Update Instructions**

The iFlash BIOS update utility allows you to update the BIOS from the command prompt of a bootable USB device.

#### **Create a Bootable USB Device**

Refer to any of the following websites for tips on creating bootable USB devices. ASUS is unable to assist with the creation of bootable devices.

- How to Boot from a USB Flash Drive at<http://www.bootdisk.com/pendrive.htm>
- Boot from USB Flash Drive at [http://www.weethet.nl/english/hardware\\_bootfromusbstick.php](http://www.weethet.nl/english/hardware_bootfromusbstick.php)

You can also search for additional resources on the web for creating bootable USB devices. Search on "How to create bootable USB drives".

1. Download the iFlash BIOS Update file (\*.BI.zip). Example:

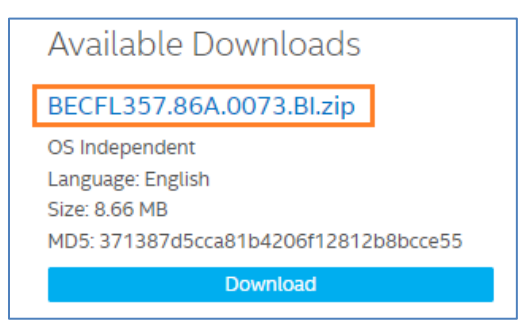

2. Double-click the \*BI.zip to extract its files.

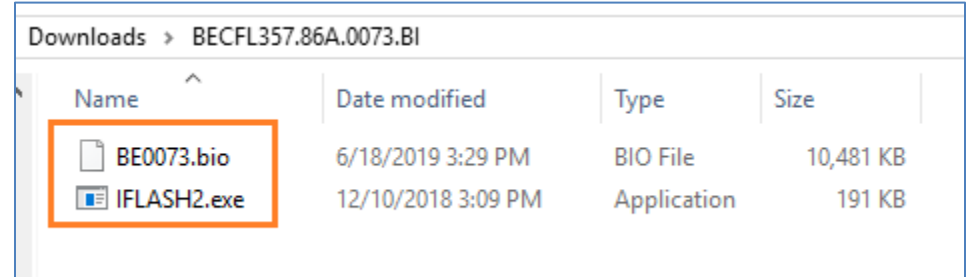

- 3. Copy IFLASH2.exe and the .bio file to the bootable USB device.
- 4. Configure the BIOS of the target computer to boot to the USB device:
	- a. Press **F2** during boot to enter BIOS Setup.
	- b. Go to the Boot menu.
	- c. Enable **USB Boot**.
	- d. Press **F10** to save and exit the BIOS Setup.
- 5. Boot the target computer with the USB device connected.
- 6. At the prompt, type *IFLASH2 /PF XXX.bio,* where XXX.bio is the filename of the .bio file and press Enter.
- 7. Follow all prompts.

# <span id="page-6-0"></span>**UEFI Shell Update Instructions**

The UEFI Flash BIOS update utility allows you to update the BIOS from the EFI Shell.

1. Download the UEFI Flash BIOS Update file (\*.UEFI.zip). Example:

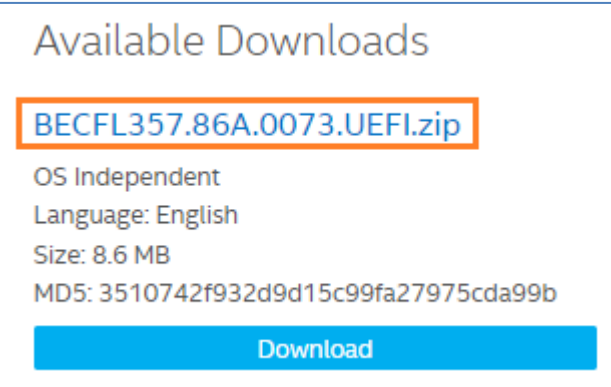

2. Double-click the \*.UEFI.zip to extract its files.

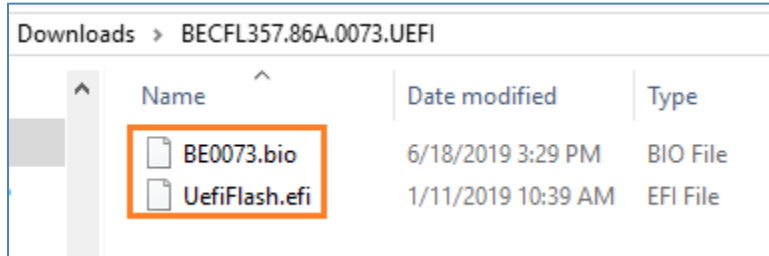

- 3. Copy UefiFlash.efi and the .bio file to the bootable USB device.
- 4. Connect the USB drive to a port on the ASUS NUC.
- 5. Configure the BIOS of the target computer to boot to the EFI Shell:
	- a. Press **F2** during start to enter BIOS setup.
	- b. Go to **Advanced** > **Boot** > **Secure Boot.**
	- c. Disable Secure Boot, if enabled.
	- **d.** Go to **Advanced** > **Boot** > **Boot Configuration.**
	- e. In the Boot Devices pane, enable **Internal UEFI Shell.**
	- f. Press **F10** to save changes and exit BIOS Setup.
- 6. Press **F10** during boot to open the Boot Menu.
- 7. Select **UEFI: Built-in EFI Shell.**

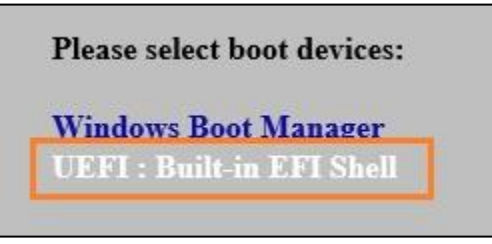

8. Change the current directory to the USB flash drive by entering the command **fsX:** where X is the drive number of the USB flash drive from the device mapping list. Example: if your USB drive is fs3, then type **fs3:** and press enter.

9. At the command prompt, type *UefiFlash.efi XXX.bio,* where XXX.bio is the filename of the .bio file and press Enter.

## $Shell > fs3$ :

fs3: > uefiflash.efi BE0073.bio **UEFI BIOS Flash Update Tool v1.0** Copyright © 2018 Intel Corporation. All rights reserved.

Version: BECFL357.86A.0073.2019.0618.1409 Capsule GUID: 539182B9-ABB5-4391-B69A-E3A943F72FCC Header Size: 32 **Image Size: 11706400** Flags: 00010000

Are you sure you want to update to this BIOS version?  $(y/n)$ 

- 10. Press Y to begin the update.
- 11. Wait for the BIOS update to complete.

Flashing motherboard firmware:

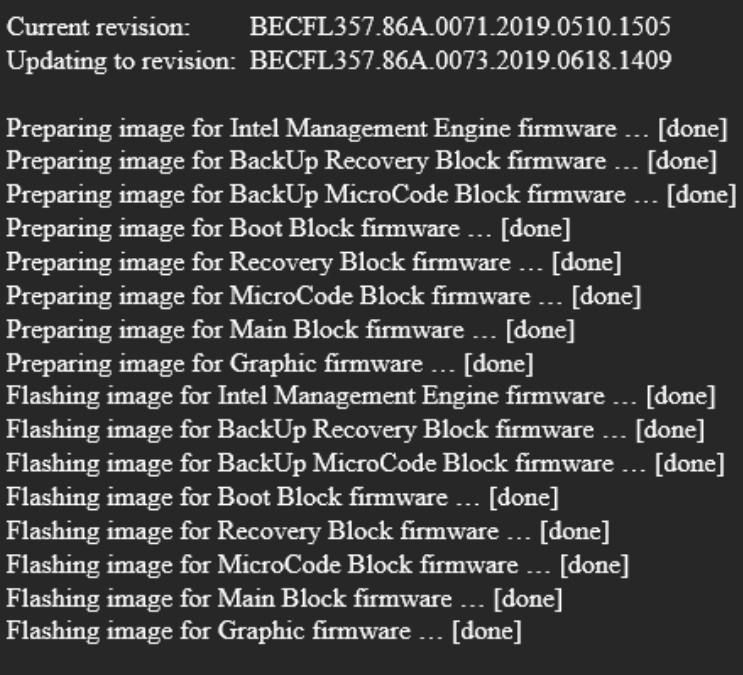

Flash update has completed successfully.

- 12. The computer will restart when finished.
- 13. Set the BIOS back to original settings:
	- a. Restart the computer.
	- b. Press **F2** during start to enter BIOS setup.
	- **c.** Go to **Advanced** > **Boot** > **Boot Configuration.**
	- d. In the Boot Devices pane, disable **Internal UEFI Shell.**
	- e. Go to **Advanced** > **Boot** > **Secure Boot.**
	- f. Enable Secure Boot, if it was originally enabled.
	- g. Press **F10** to save changes and exit BIOS Setup.

# <span id="page-8-0"></span>**BIOS Recovery Instructions**

In the unlikely event that a BIOS update is interrupted, it is possible the BIOS may be left in an unusable state.

There are two options to perform a BIOS recovery:

- Power Button Menu
- Security Jumper

*WARNING: This process is intended to be performed by a trained technician.* 

#### **BIOS Recovery by the Power Button Menu**

1. Download the Recovery BIOS (.bio) file. Example:

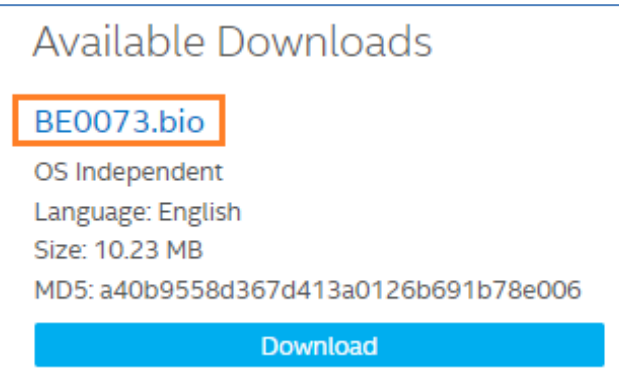

- 2. Copy the recovery file (\*.bio) to a USB device.
- 3. Plug the device into a USB port of the target computer when it is turned OFF.
- 4. Press and hold the power button down for 3 seconds, then release it. The Power Button menu appears.

#### BECFL357.86A.0071.2019.0510.1505 [ESC] Normal Boot  $[F2]$ Intel® Visual BIOS  $[F4]$ **BIOS Recovery**  $[F7]$ Update BIOS [F10] Enter Boot Menu [F12] Network Boot

5. Press F4 to start the BIOS recovery.

6. Wait 2-5 minutes for the recovery process to complete.

Flashing motherboard firmware:

Current revision: BECFL357.86A.0071.2019.0510.1505 Updating to revision: BECFL357.86A.0073.2019.0618.1409

Preparing image for Intel Management Engine firmware ... [done] Preparing image for BackUp Recovery Block firmware ... [done] Preparing image for BackUp MicroCode Block firmware ... [done] Preparing image for Boot Block firmware ... [done] Preparing image for Recovery Block firmware ... [done] Preparing image for MicroCode Block firmware ... [done] Preparing image for Main Block firmware ... [done] Preparing image for Graphic firmware ... [done] Flashing image for Intel Management Engine firmware ... [done] Flashing image for BackUp Recovery Block firmware ... [done] Flashing image for BackUp MicroCode Block firmware ... [done] Flashing image for Boot Block firmware ... [done] Flashing image for Recovery Block firmware ... [done] Flashing image for MicroCode Block firmware ... [done] Flashing image for Main Block firmware ... [done] Flashing image for Graphic firmware ... [done]

Flash update has completed successfully.

7. The computer will either turn off when the recovery process is complete, or it will prompt you to turn it off.

### **BIOS Recovery by the Security Jumper**

**Note:** BIOS recovery using the BIOS security jumper will clear Trusted Platform Module (TPM) keys, Intel® Platform Trust Technology (Intel® PTT) keys, and High-bandwidth Digital Content Protection (HDCP) keys. These keys will not be restored after the BIOS recovery.

1. Download the Recovery BIOS (.bio) file. Example:

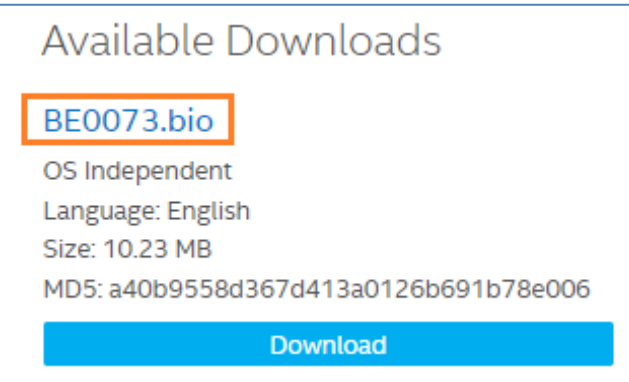

- 2. Copy the recovery file (\*.bio) to a USB device.
- 3. Shut down the computer and unplug the AC power adapter.

4. Open the chassis and remove the BIOS security jumper. (See the Technical Product Specification of the product for details including the location of this jumper.)

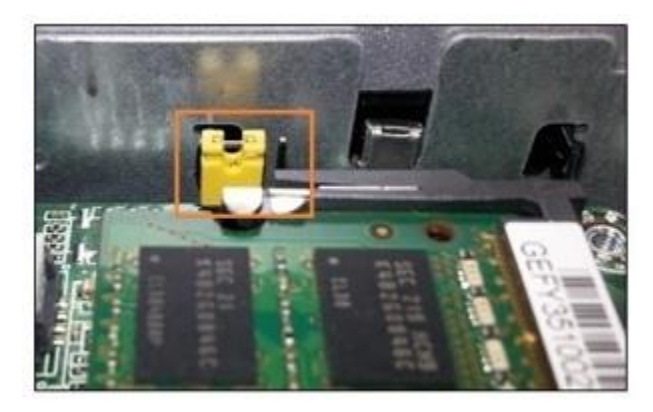

- 5. Plug the USB device into a USB port of the target computer and turn it on.
- 6. Wait 2-5 minutes for the recovery process to complete.
- 7. The computer will either turn off when the recovery process is complete, or it will prompt you to turn it off.
- 8. Remove the USB device.
- 9. Replace the BIOS security jumper.
- 10. Close the chassis.
- 11. Restart the computer.

### **Note**

When using the Recovery by Security Jumper method, if the ASUS NUC boots to the message **Detected BIOS Security Jumper Removed** and lists several menu options, it means the .bio file on the USB flash drive wasn't detected.

Try the following:

- Check that the file was successfully copied to the USB flash drive.
- Download and use a new copy of the .bio file.
- Try a different USB flash device.
- Try reformatting the USB flash drive without using the Quick Format option. Be sure to backup and save your data from the USB flash drive first.

# <span id="page-11-0"></span>**Express BIOS Remote/Silent Update Instructions**

Runs the Express BIOS update from a batch file without the need for user intervention. This is useful for remote BIOS updates when user interaction is not desired.

1. Download the Express BIOS update file (.EB.msi) for your ASUS NUC. Example:

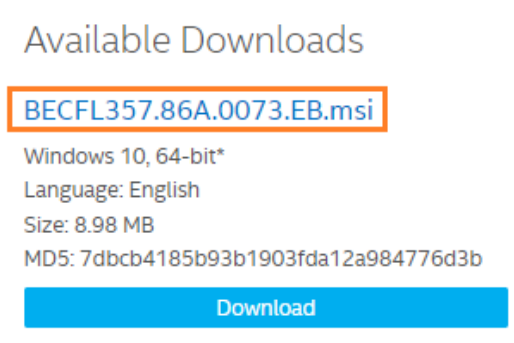

- 2. Download and install any utility (such as  $7-Zip$ ) that allows you to extract files from an .msi file.
- 3. Extract files to a folder.

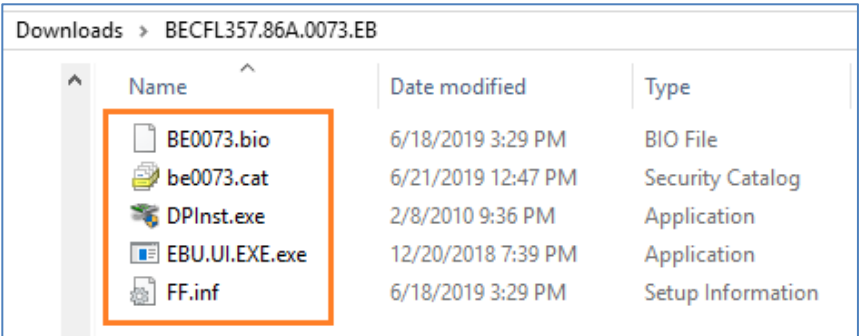

4. Open a text editor such as Notepad to create a batch file that contains only the following two lines:

## **DPInst.exe /q /f /se Shutdown /r /t 10 /c "Upgrading the BIOS. The computer will reboot in 10 seconds" /f /d p:0:0**

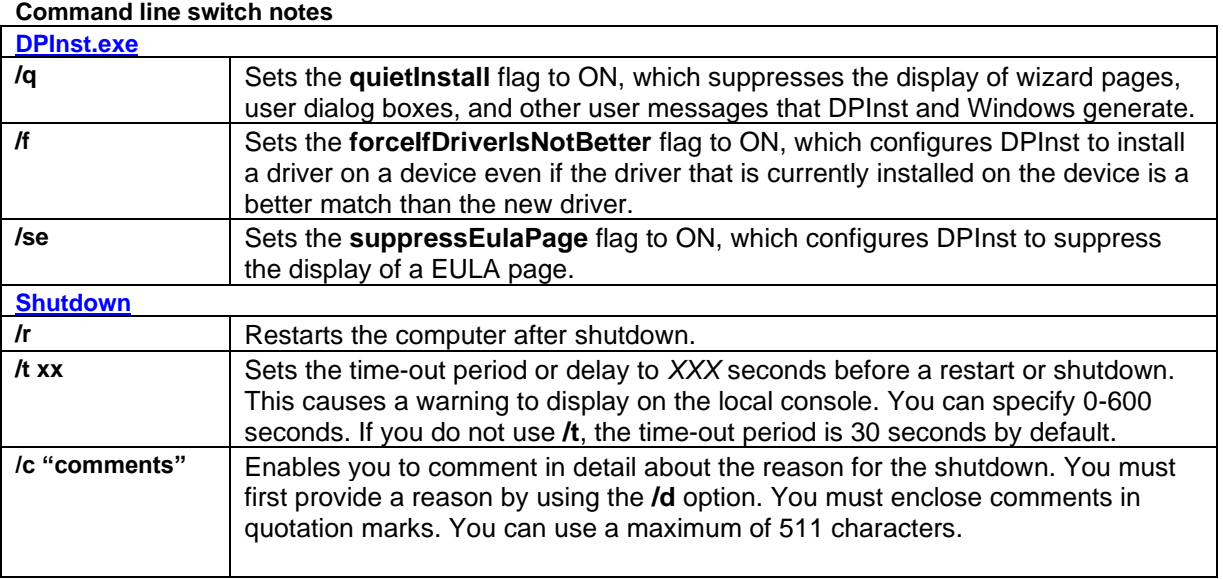

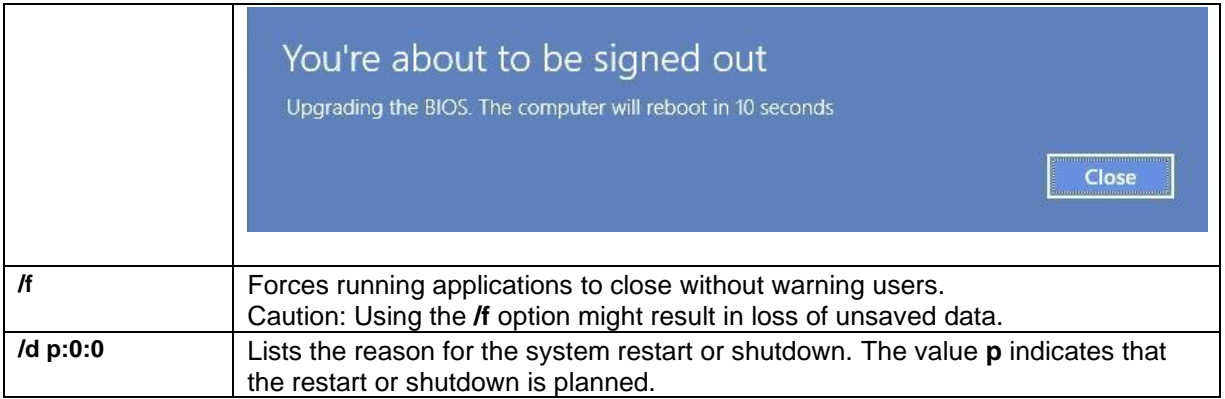

- 5. Save the batch file:
	- Save it to the same folder as the extracted files.
	- The file extension must be .**bat.**
	- Save the file as type **All Files (\*.\*).**

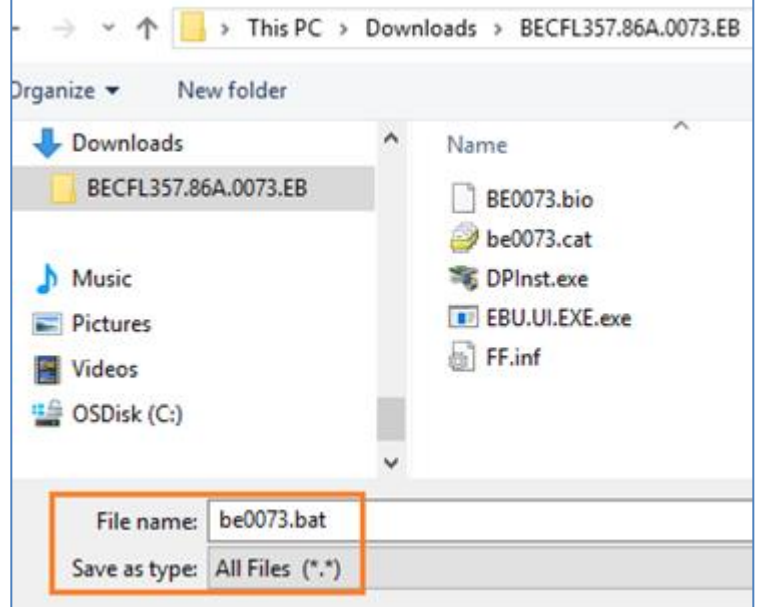

- 6. Copy the folder with all files to the target ASUS NUC.
- 7. Open a Command Prompt in Administrator mode (PowerShell isn't supported):
	- a. Click the Windows button and type **Command Prompt**.
	- **b.** Right-click on Command Prompt and select **Run as Administrator.**
- 8. In the Command window, navigate to the folder containing the BIOS update files and the .bat file.
- 9. Type the complete .bat file name and press Enter to launch the update process.
- 10. Windows restarts and the BIOS update process begins.
- 11. After the update is complete, the system boots back into Windows.

#### **If you're using BitLocker to enable encryption on a system drive:**

- You might run into issues when performing a BIOS update, such as having to enter a recovery key during startup.
- You can modify the .BAT file (sample below) to temporarily suspend BitLocker (and then resume after one reboot).

**manage-bde -protectors -disable C: -RebootCount 1 DPInst.exe /q /f /se Shutdown /r /t 10 /c "Upgrading the BIOS. The computer will reboot in 10 seconds" /f /d p:0:0**

• For more information, see [How to Suspend BitLocker Using Command Prompt.](https://www.windowscentral.com/how-suspend-bitlocker-encryption-perform-system-changes-windows-10#disable_bitlocker_cmd)